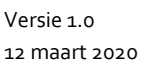

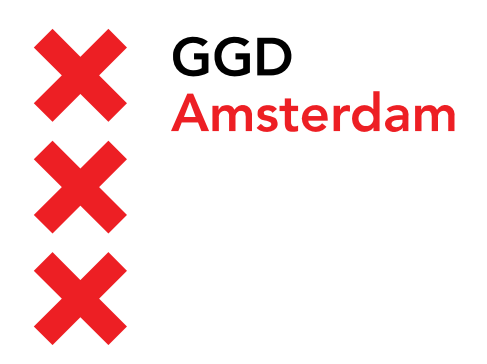

## **Handleiding: HDX installeren op Windows**

12 maart 2020

## **Inhoud**

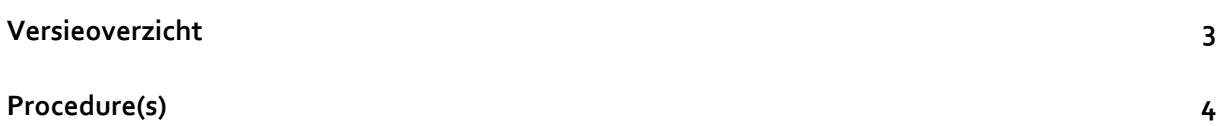

## **Versieoverzicht**

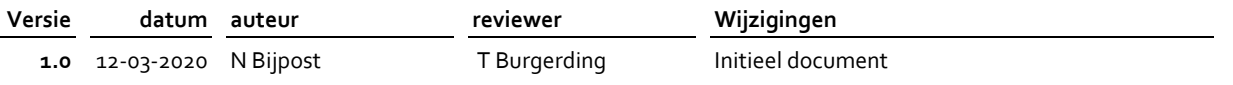

## **Procedure(s)**

- Ga op de computer waarmee u gebruik wilt maken van de GGD desktop naar: http://helpdesk.ggdamsterdam.nl en klik op de link "HDX RealTime Media Engine voor Windows".
- Download de software op uw laptop of desktop in een map op uw computer.
- Start de installatie van HDX\_RealTime\_Media\_Engine\_2.8\_for\_Windows.msi.
- De installatiesoftware wordt nu gestart. Druk op *Next* om het installatie proces uit te voeren

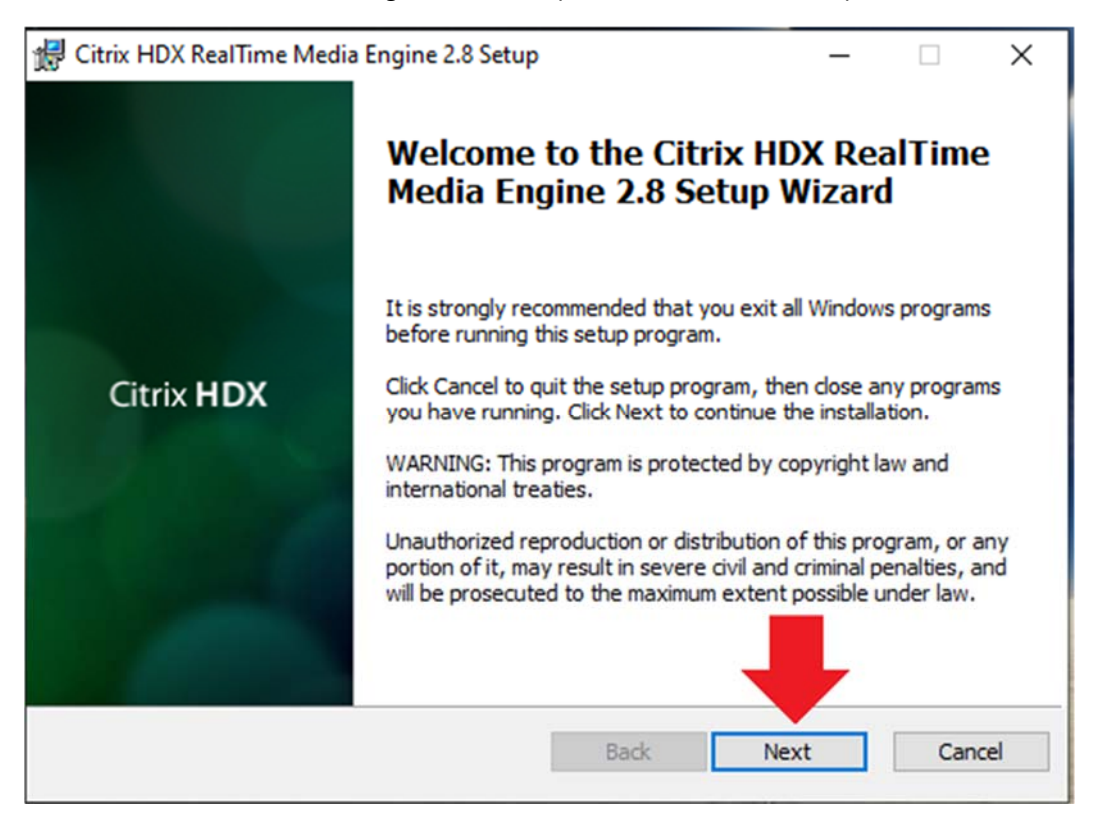

Zet een vinkje voor Ik ga akkoord met de licentieovereenkomst.

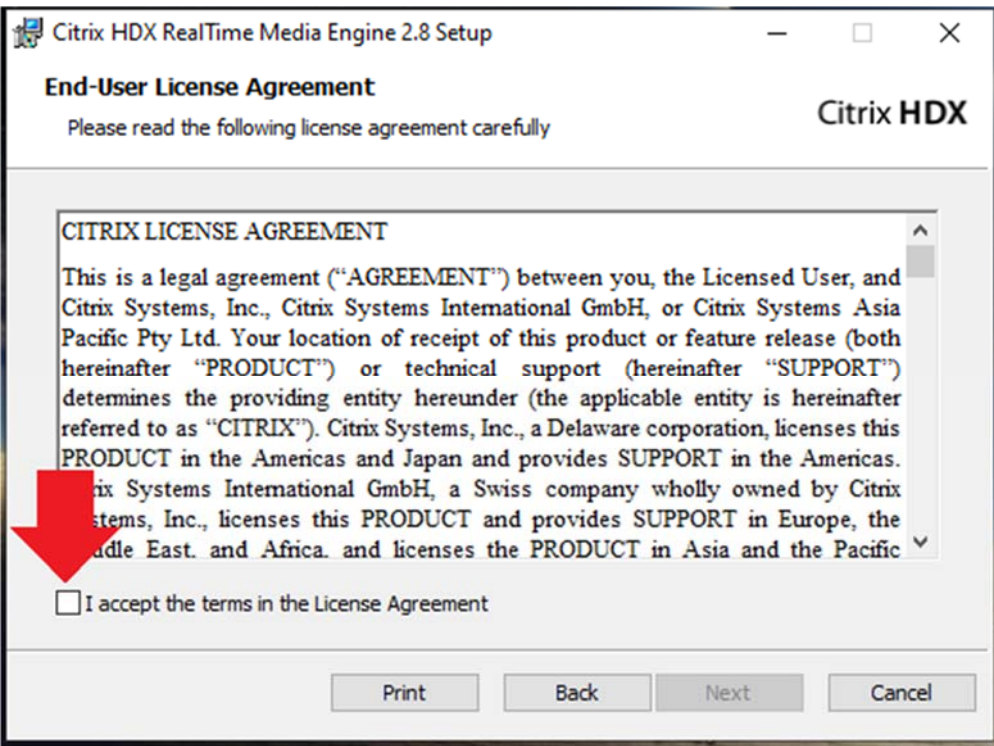

Klik vervolgens op de knop N*ext*

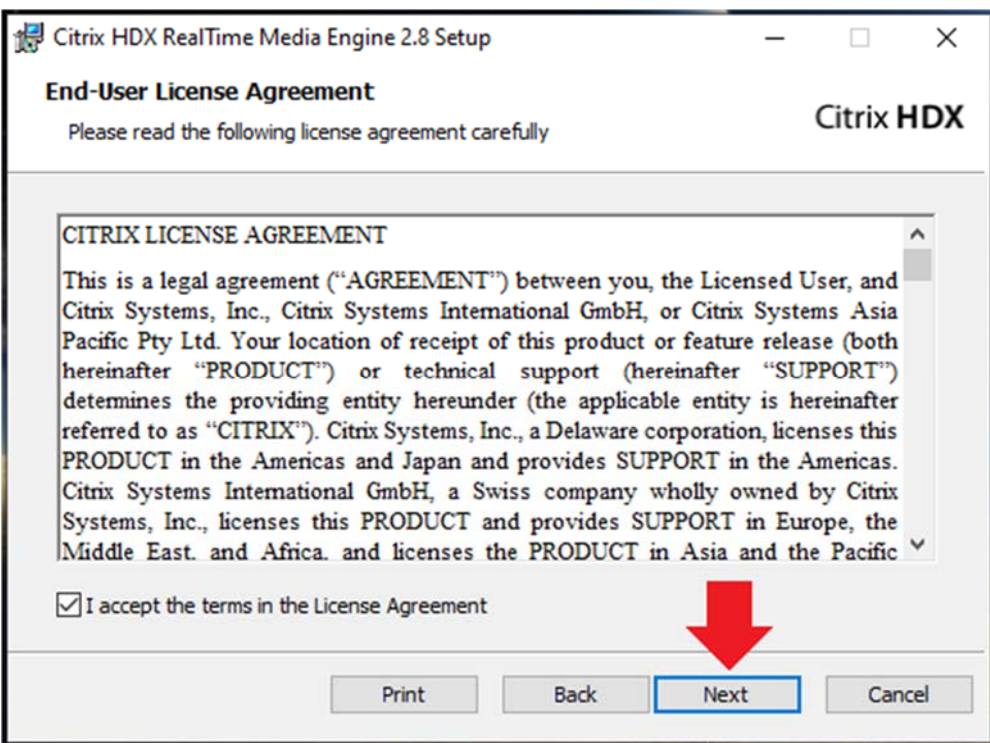

Klik op de knop *Installatie*, de installatie zal nu van start gaan

![](_page_5_Figure_3.jpeg)

 In de meeste gevallen zult u een waarschuwing krijgen van Windows. Druk op Ja bij de vraag of u wil dat de software wijzigingen aan mag brengen op uw apparaat.

![](_page_5_Picture_5.jpeg)

![](_page_6_Picture_2.jpeg)

Klik na het installeren op de knop *Finish* om de installatie af te ronden.